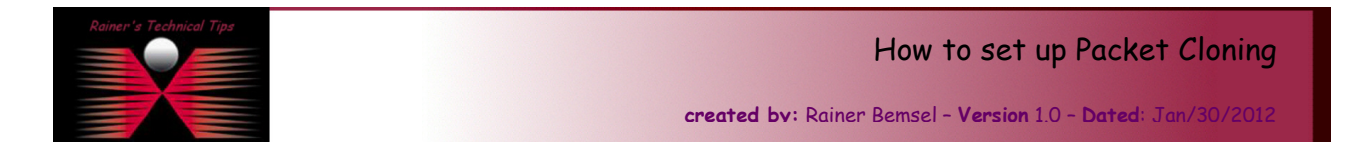

The purpose of this document is to outline the steps for setting up Packet Cloning in CA|NetQoS Reporter Analyzer (version 9.1 SP1). During my study to compare another Netflow collecting device with Reporter Analyzer, I wanted to forward Netflow data from my primary collector to another device. Flow cloning can be used to leverage other tools without sending flow to two destinations from the router. This idea is even worse, when having a remote location router sending to more than one destination. That's why packet cloning is a nice handy feature.

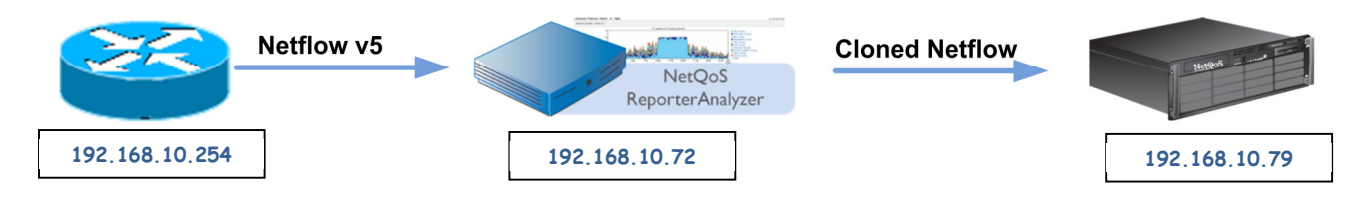

# SIMPLE RECIPE

1. First, create the file FlowCloneDef.ini in D:NetQoS\Netflow\bin using Notepad. The first line of the INI file must either be:

> /use defaults; take default setup (use first available NIC to send flows on UDP 9995) OR

/port=9994; (Use and change this to modify the port flow data is exported on ... |port= must be on the first line of the .ini file)

Note: Port number is a global setting. You cannot use different port numbers

2. The subsequent lines should contain the destinations:

/dest ip=192.168.0.146 ; send cloned packets to 192.168.10.79 /dest ip=192.168.0.144 ; send cloned packets to 192.168.10.2

- 3. Save the file and close.
- 4. Next, edit the Harvester database with these commands (in a cmd prompt on the Harvester server):

```
C:> mysql harvester 
mysql> update parameter_descriptions set defaultvalue='Y' where parameter='EnableFlowCloner'; 
mysql> exit
```
5. Finally restart the NetQoS Harvester service to initiate flow export.

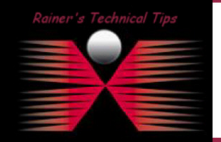

## DISCLAIMER

This Technical Tip or TechNote is provided as information only. I cannot make any guarantee, either explicit or implied, as to its accuracy to specific .<br>each Vendor for further information or support.

Although I believe the information provided in this document to be accurate at the time of writing, I reserve the right to modify, update, retract<br>and without notice. This technote has been created after studying the mater

# Finally, here's my practical follow through.

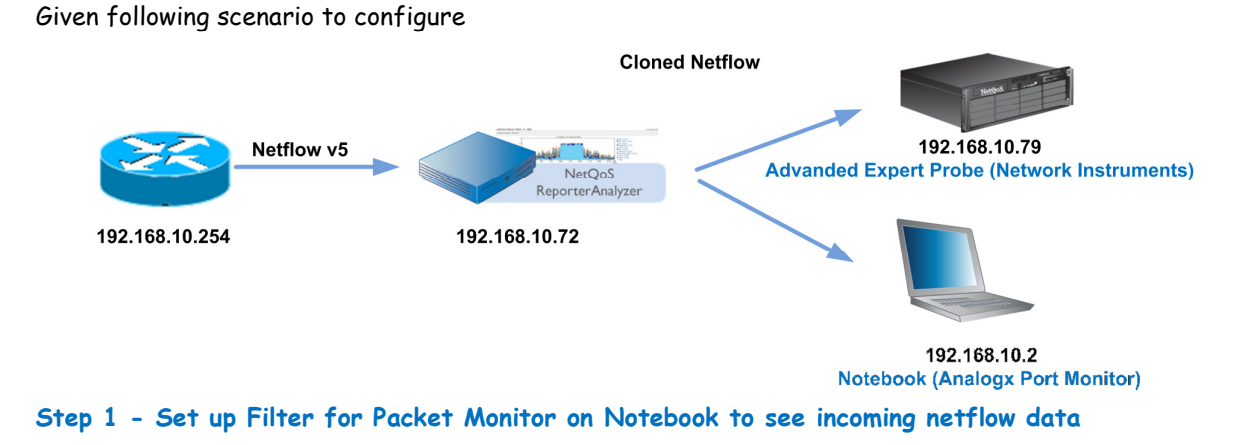

This will show immediate changes, when switching on Packet Cloning on Reporter Analyzer. I'll have my notebook ready to receive packets.

To download this freeware, go to: http://www.analogx.com/contents/download/Network/pmon/Freeware.htm

# To create a filter to display only UDP 9995

Click on Rules -> Edit Active Rules

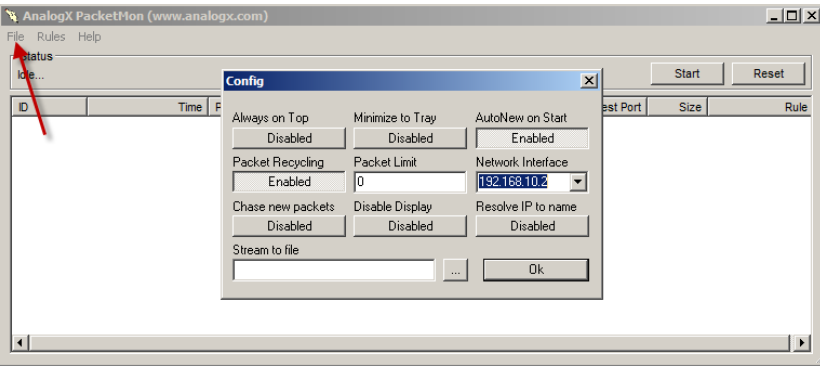

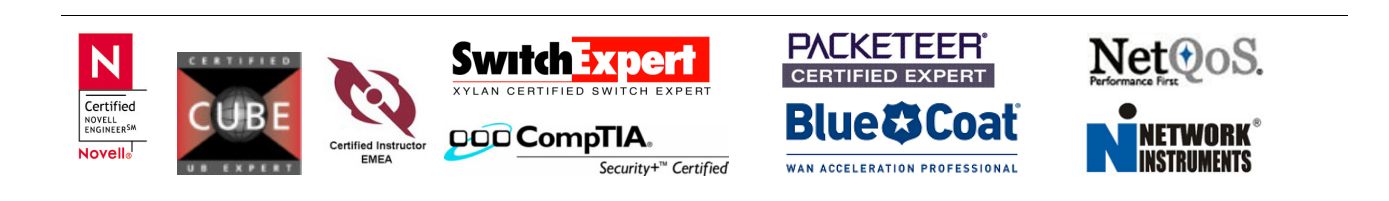

#### Create New Group – you may want to give it a new description as well

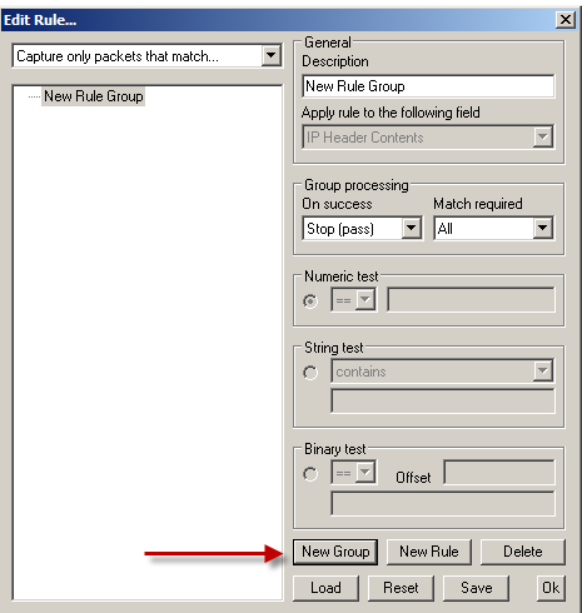

# Create New Filter Rule

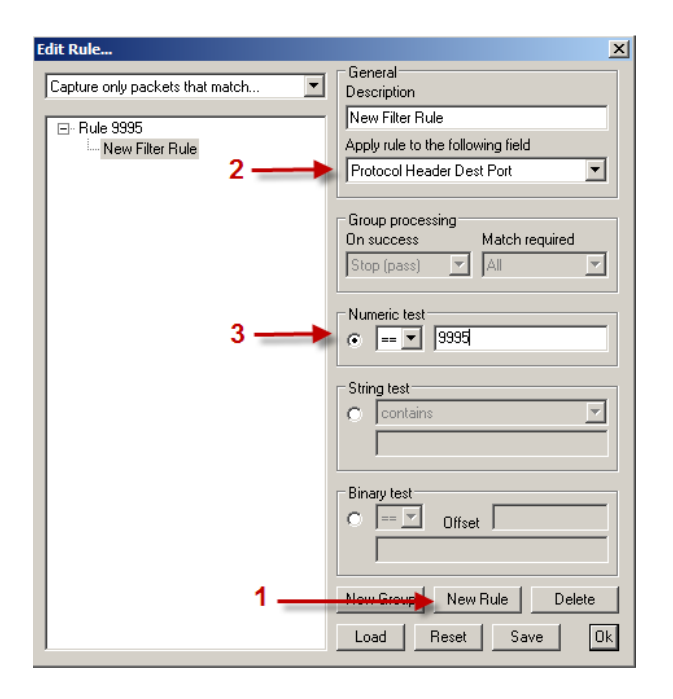

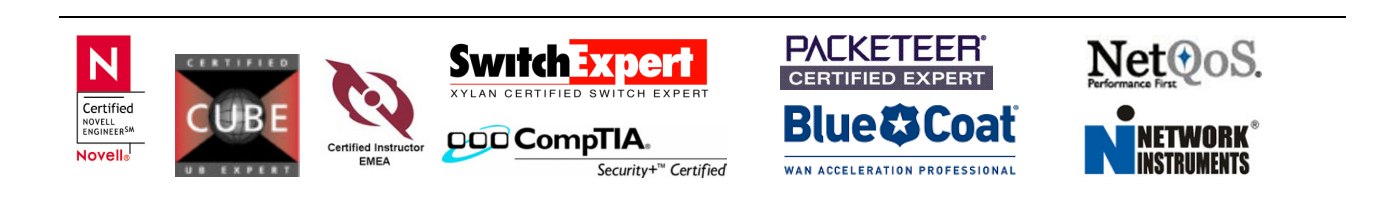

### Click on Start

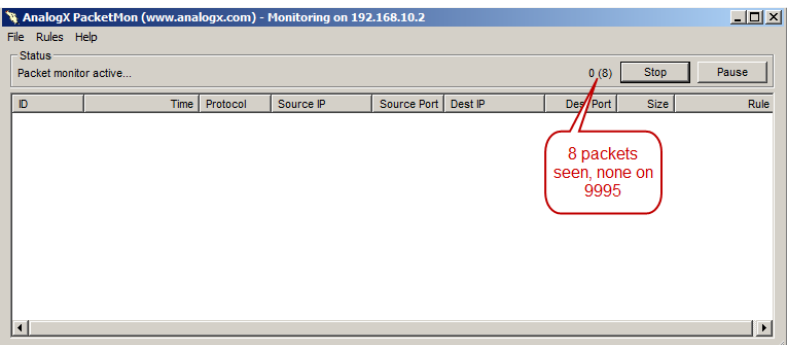

Note: Make sure that your Windows Firewall is open for UDP 9995

## Step 2 – Configure Reporter Analyzer to clone packets and forwarding them to the destinations

Verify path of NFFlowCloneEngine.dll – you may want to run a search and make a note of the folder

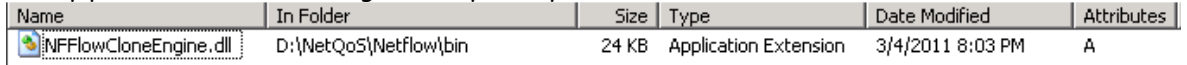

Create a file named FlowCloneDef.ini in the same directory where the NFFlowCloneEngine.dll is located

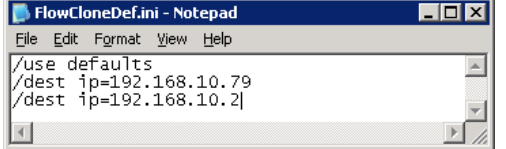

#### Run following SQL Command to enable the feature

```
mysql harvester 
update parameter_descriptions set defaultvalue='Y' where parameter='EnableFlowCloner';
exit
```
#### Restart Harvester Service

```
C:\Documents and Settings\Administrator>net stop "NetQoS Harvester" 
The NetQoS Harvester service was stopped successfully. 
C:\Documents and Settings\Administrator>net start "NetQoS Harvester" 
The NetQoS Harvester service is starting. 
The NetQoS Harvester service was started successfully.
```
You should see incoming packets in a few moments after restarting Harvester Service on the notebook

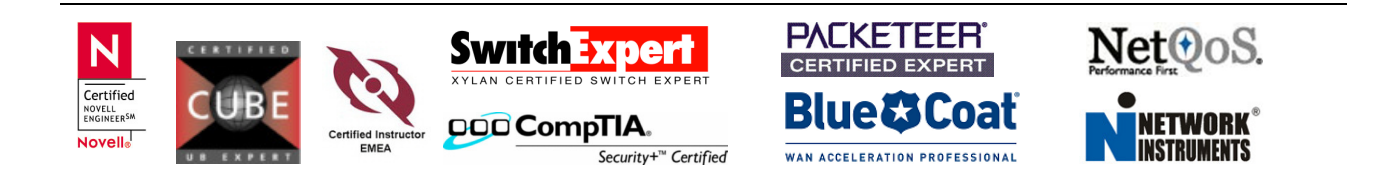

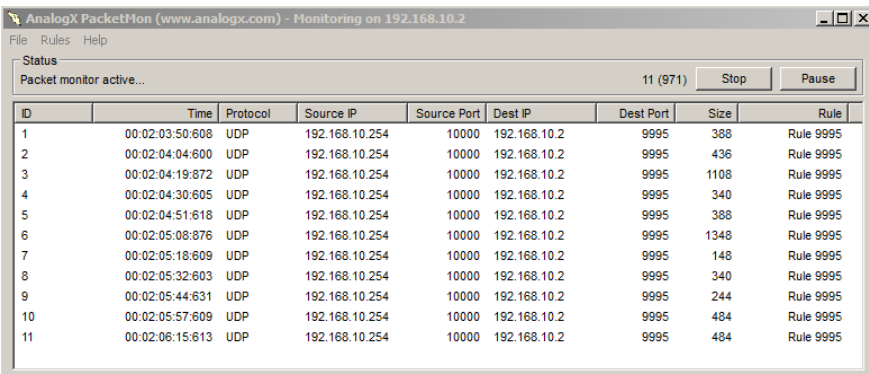

To verify, if Packet Cloning has been switched on simply run following SQL Query (a handy command for troubleshooting – DefaultValue switched to "Y" means on)

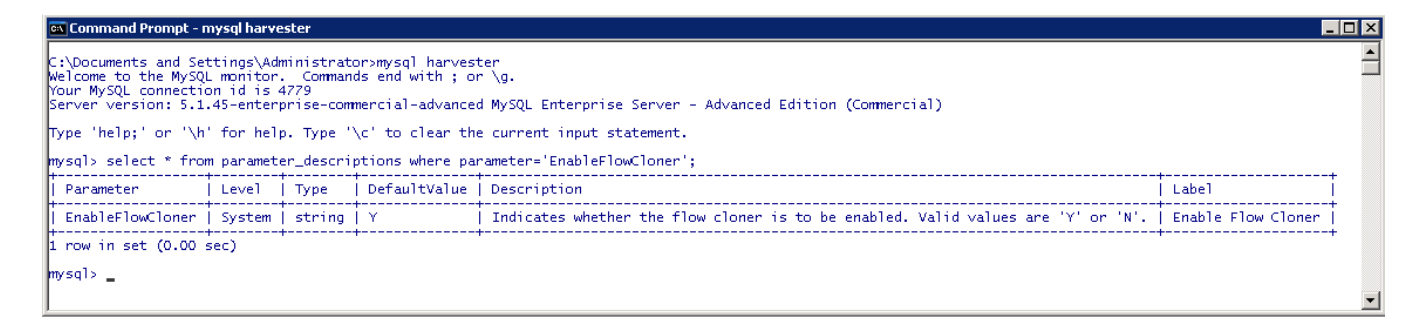

For lab usage, you may want to create two Batch-Files, where you can easily switch on or off.

#### EnableFlowClone.CMD

```
mysql -D harvester -e "update parameter_descriptions set defaultvalue='y' where 
parameter='EnableFlowCloner'" 
net stop "NetQoS Harvester" 
net start "NetQoS Harvester"
```
#### DisableFlowClone.CMD

```
mysql -D harvester -e "update parameter_descriptions set defaultvalue='n' where 
parameter='EnableFlowCloner'" 
net stop "NetQoS Harvester" 
net start "NetQoS Harvester"
```
In Reporter Analyzer Documentation, there are a few more options being mentioned, what can be done with Netflow Cloning. Consider to have a look, because it also outlines the limitations.

If you are interested in how to configure Network Instruments Advanced Expert Probe to become a NetFlow Collector, go to my website under the section Network Instruments.

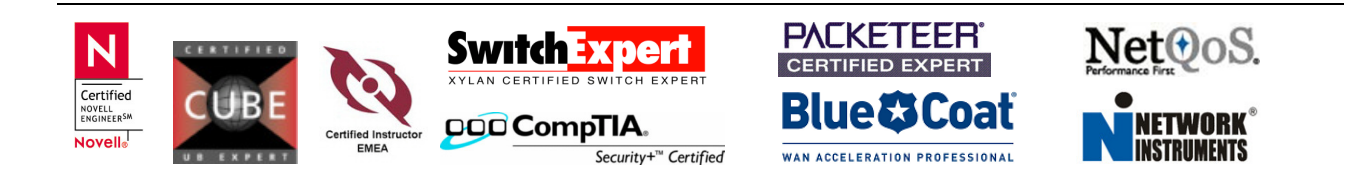